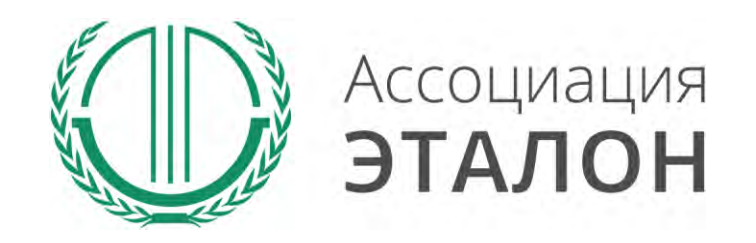

# // Всероссийский конкурс «Успех и безопасность»

Руководство по участию в конкурсе для муниципального образования, органа местного самоуправления

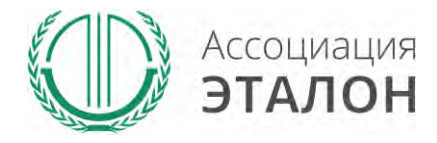

www.aetalon.ru

### //Страница конкурса

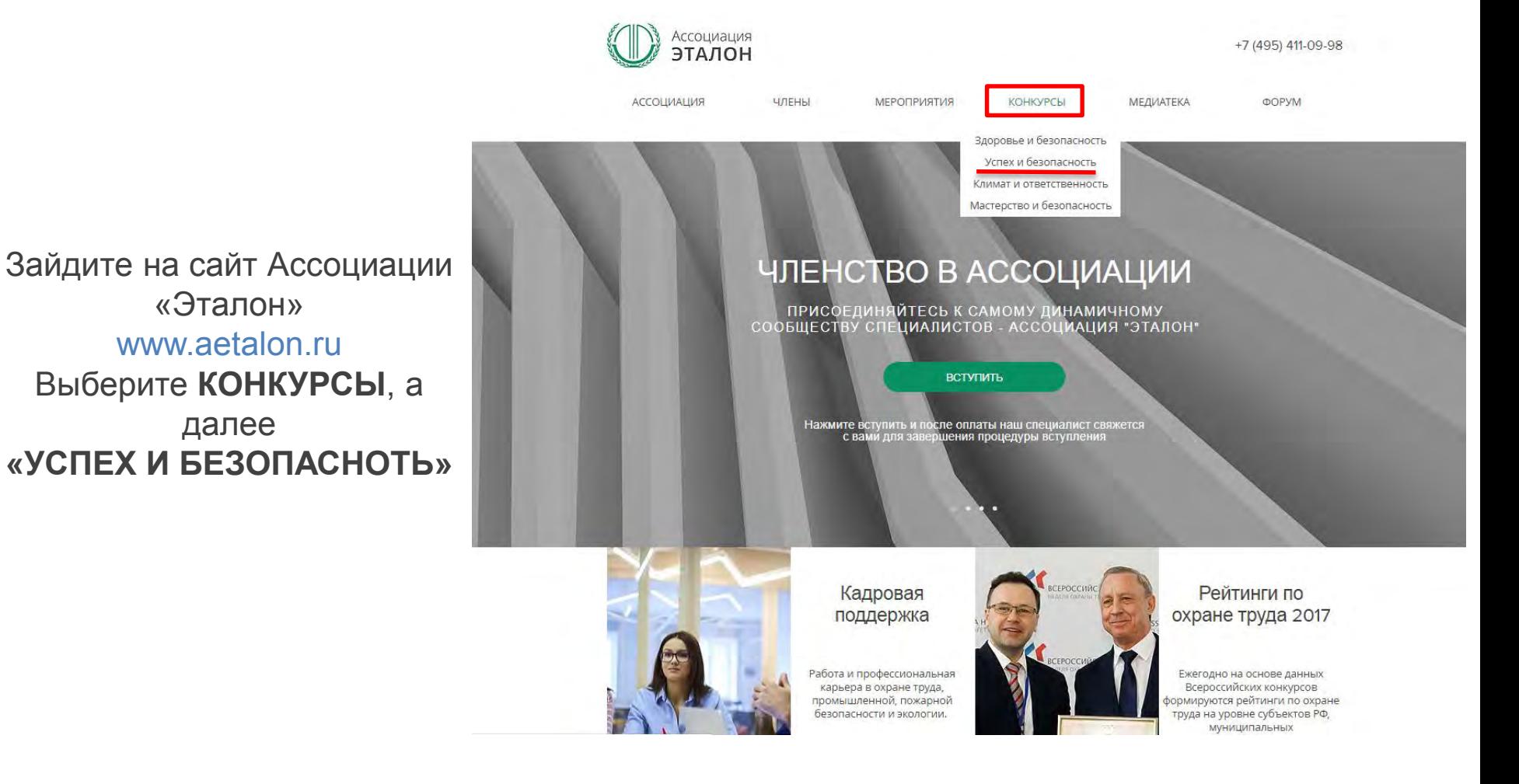

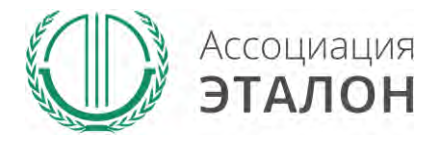

### //Страница конкурса

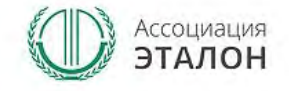

АССОЦИАЦИЯ

+7 (495) 411-09-98

**OOPYM** 

Вы попали на страницу КОНКУРСЫ АССОЦИАЦИИ «ЭТАЛОН». Выберите конкурс **УСПЕХ И БЕЗОПАСНОСТЬ**

# КОНКУРСЫ

МЕРОПРИЯТИЯ

ЧЛЕНЫ

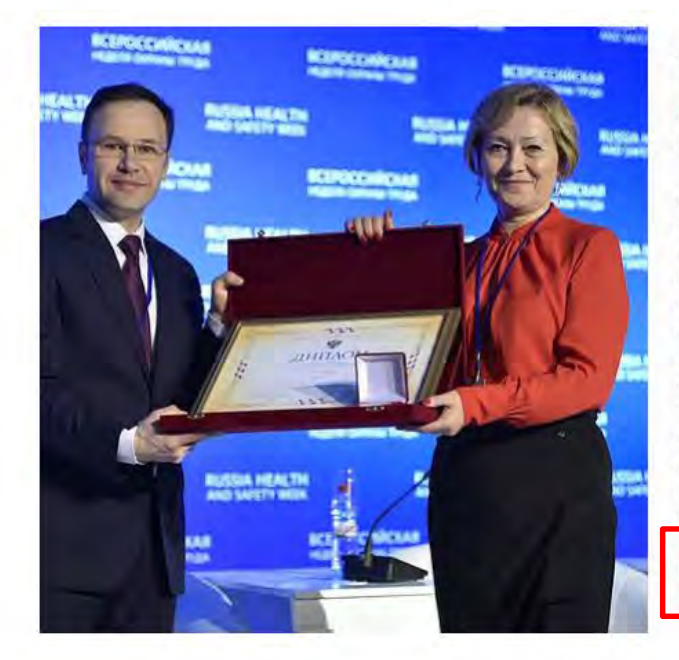

#### Успех и Безопасность

КОНКУРСЫ

Всероссийский конкурс на лучшую организацию работ в области условий и охраны труда

**МЕЛИАТЕКА** 

Конкурс «Успех и безопасность» проводится в целях снижения уровня производственного травматизма и улучшения условий труда работников, активизации профилактической работы по предупреждению производственного травматизма и профессиональной заболеваемости в организациях. Задачами конкурса являются привлечение внимания общественности к важности решения вопросов обеспечения безопасных условий труда на рабочих местах, изучение и распространение передового. опыта по организации работ в области охраны труда на уровне организаций. Участие в конкурсе - это возможность продемонстрировать развитую корпоративную социальную ответственность, культуру безопасности, достижения по улучшению условий труда, компетентность специалистов, занятых в обеспечении охраны труда и сохранения жизни и здоровья работников

**ПРИНЯТЬ УЧАСТИЕ** 

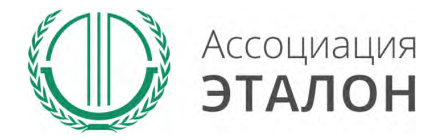

www.aetalon.ru

### //Страница конкурса

#### Вы попали на страницу конкурса **«УСПЕХ И БЕЗОПАСНОСТЬ 2018»** Нажмите кнопку **ПРИНЯТЬ УЧАСТИЕ**

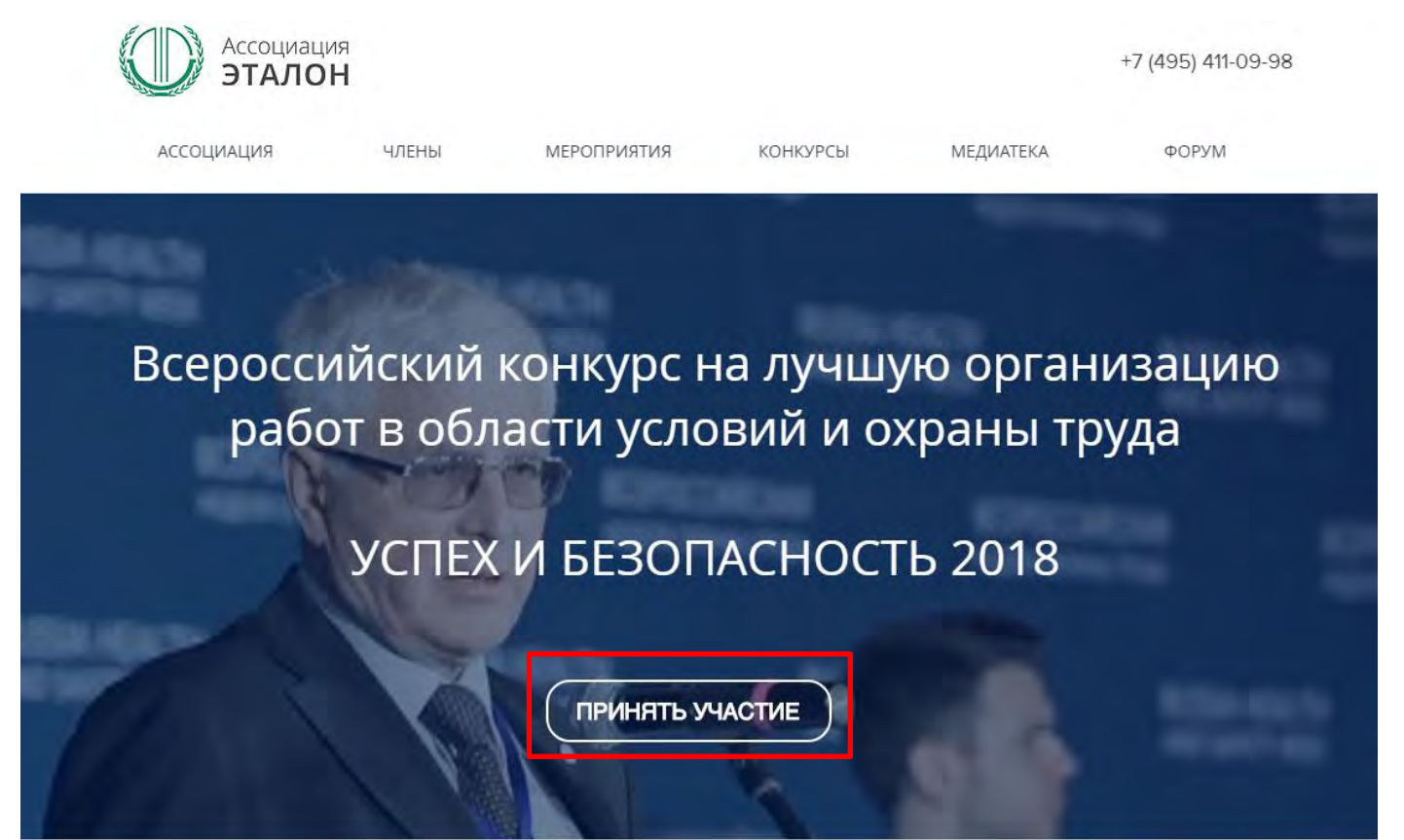

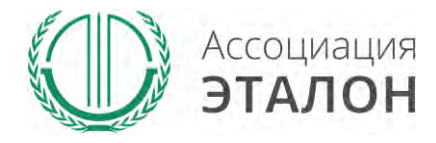

# //Страница конкурса

Войдите в систему с логин/паролем с прошлого конкурса или пройдите регистрацию

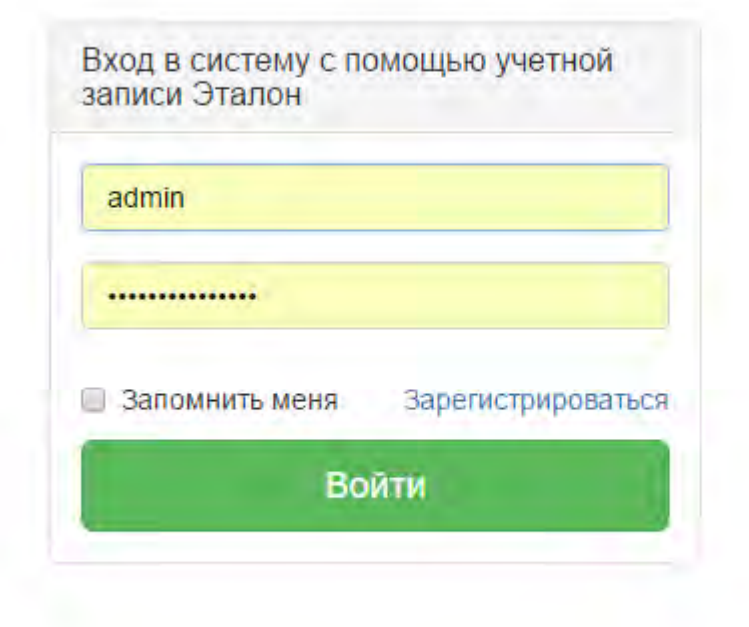

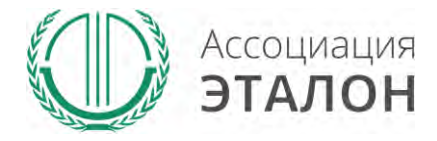

### //Ввод общей информации

#### Вы попали на страницу выбора **типа участия**. Нажмите подходящую Вам кнопку: **МУНИЦИПАЛЬНОЕ ОБРАЗОВАНИЕ**

Добавление заявки на участие в конкурсе

Главная страница Заявка на участие в конкурсе

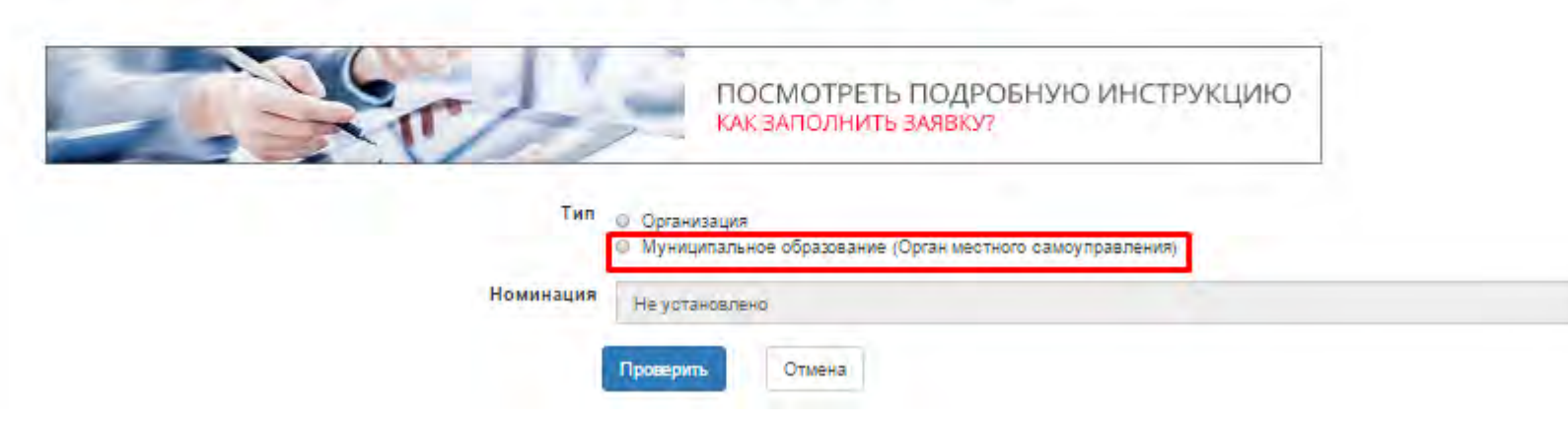

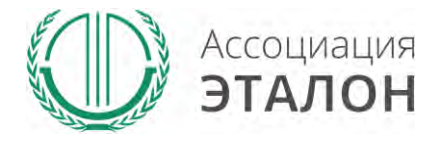

# //Выбор номинации

Добавление заявки на участие в конкурсе

Главная страница Заявка на участие в конкурсе

Заполните информацию на странице и нажмите **ПРОВЕРИТЬ**

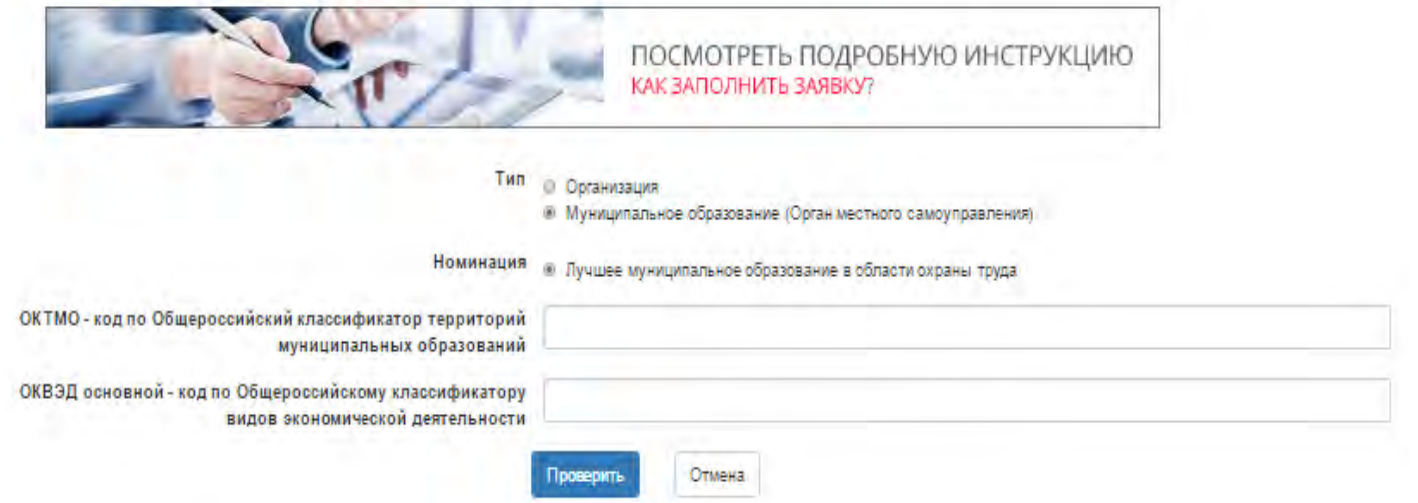

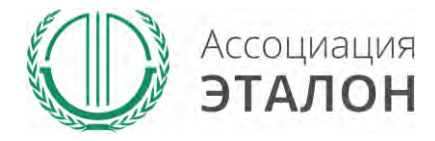

#### //Ввод общей информации

## Нажмите кнопку **ЗАРЕГИСТРИРОВАТЬСЯ НА КОНКУРС**

#### Добавление заявки на участие в конкурсе

Главная страница - Заявка на участие в конкурсе

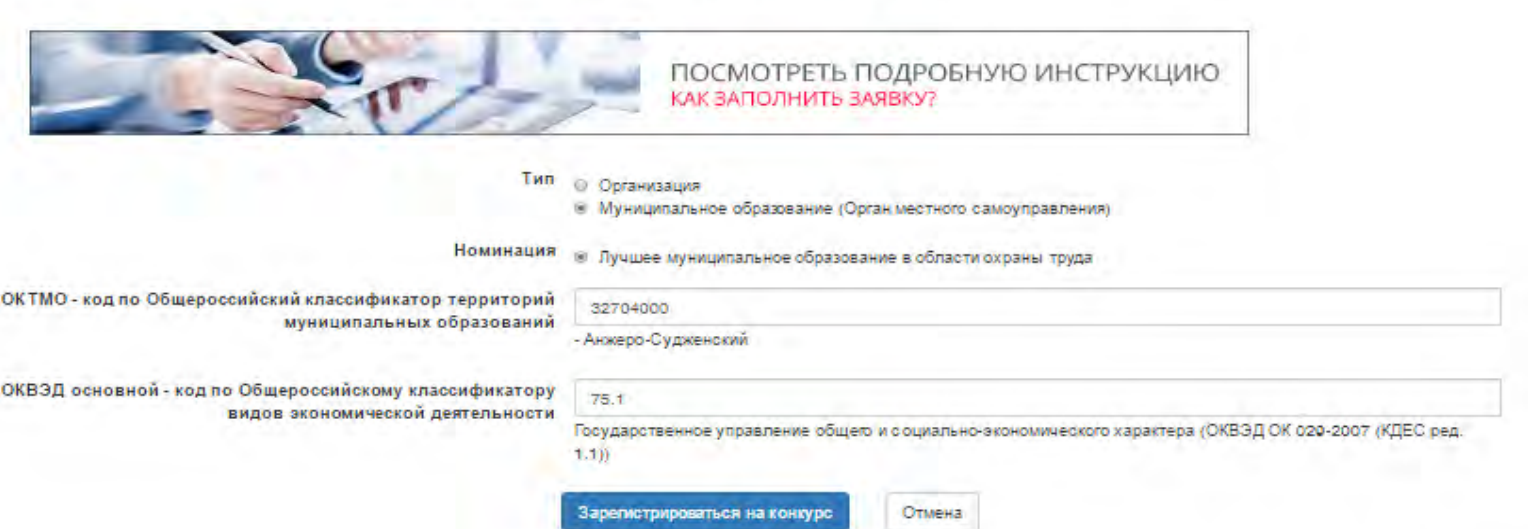

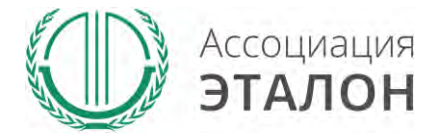

### //Помощь

В помощь Вам на странице анкеты будут появляться подсказки. Вам нужно навести курсор мыши на необходимое поле, в результате будет видна подсказка

#### Сведения об органе местного самоуправления

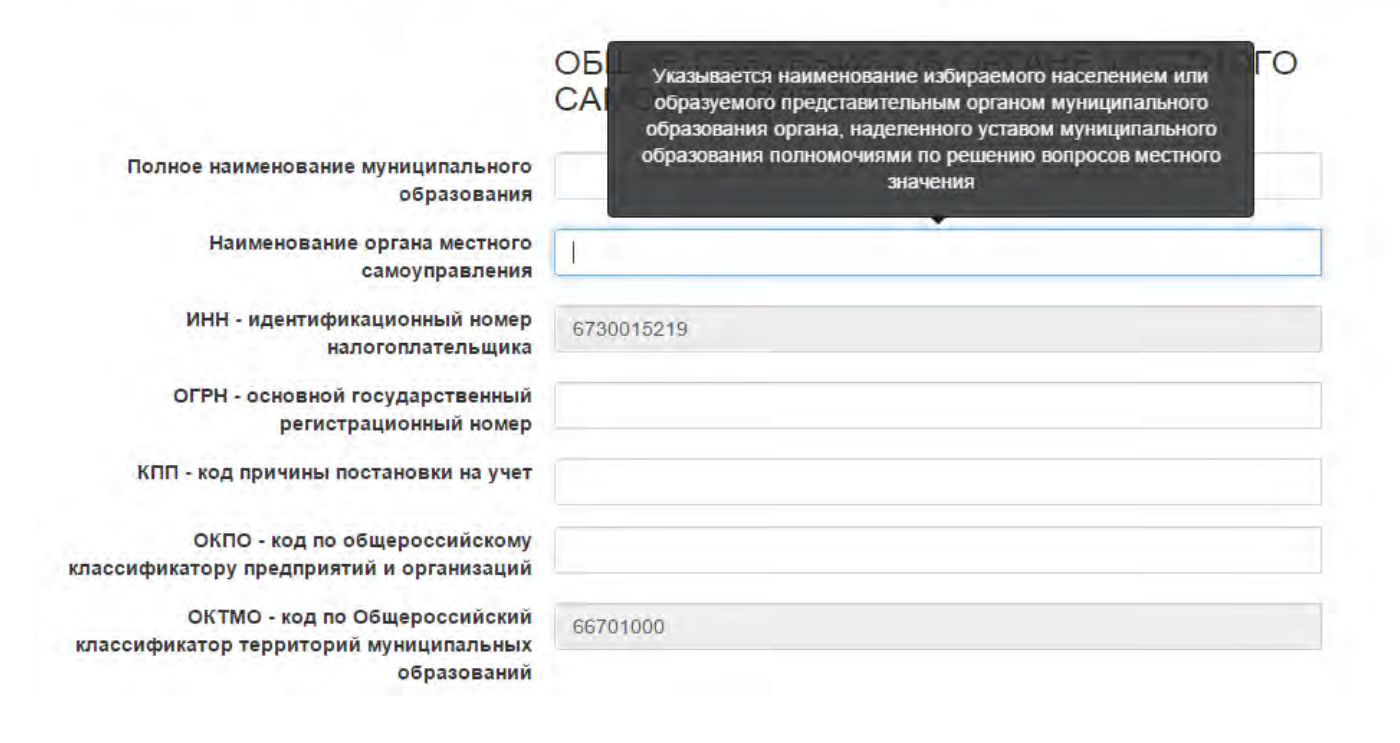

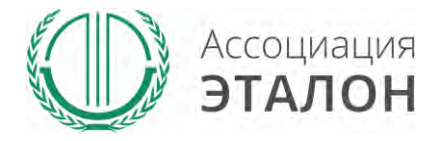

#### //Ввод общей информации

#### Вы попали на страницу внесения конкурсных данных. Заполните показатель **СВЕДЕНИЯ ОБ ОРГАНЕ МЕСТНОГО САМОУПРАВЛЕНИЯ.**

#### Сведения об органе местного самоуправления

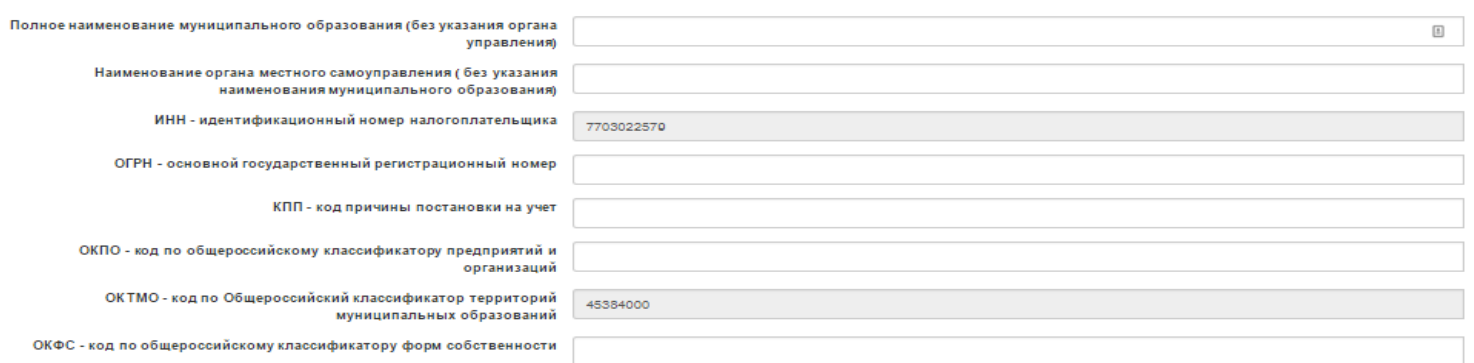

ОБЩИЕ СВЕДЕНИЯ ОБ ОРГАНЕ МЕСТНОГО САМОУПРАВЛЕНИЯ

#### МЕСТО НАХОЖДЕНИЯ ОРГАНА МЕСТНОГО САМОУПРАВЛЕНИЯ

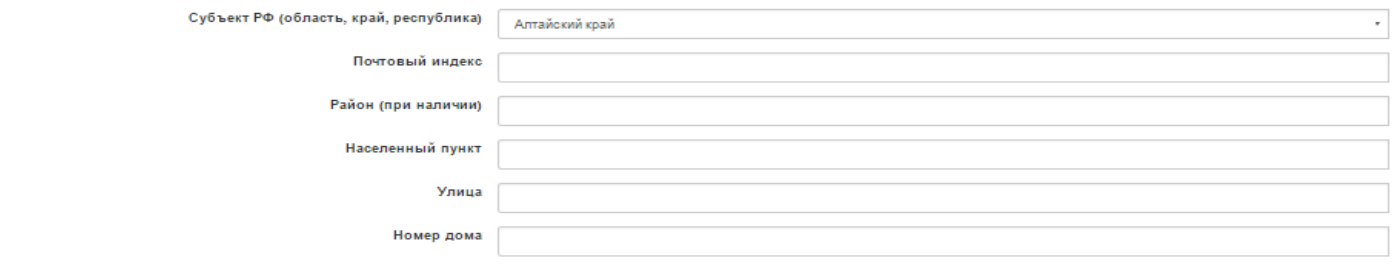

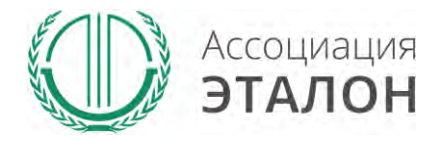

# //Ввод общей информации

#### После заполнения всех данных нажмите кнопку **СОХРАНИТЬ.**

*Если данные не сохраняются или происходит любая другая ошибка, пожалуйста напишите подробное письмо на kot@aetalon.ru и сотрудники помогут Вам пройти регистрацию.*

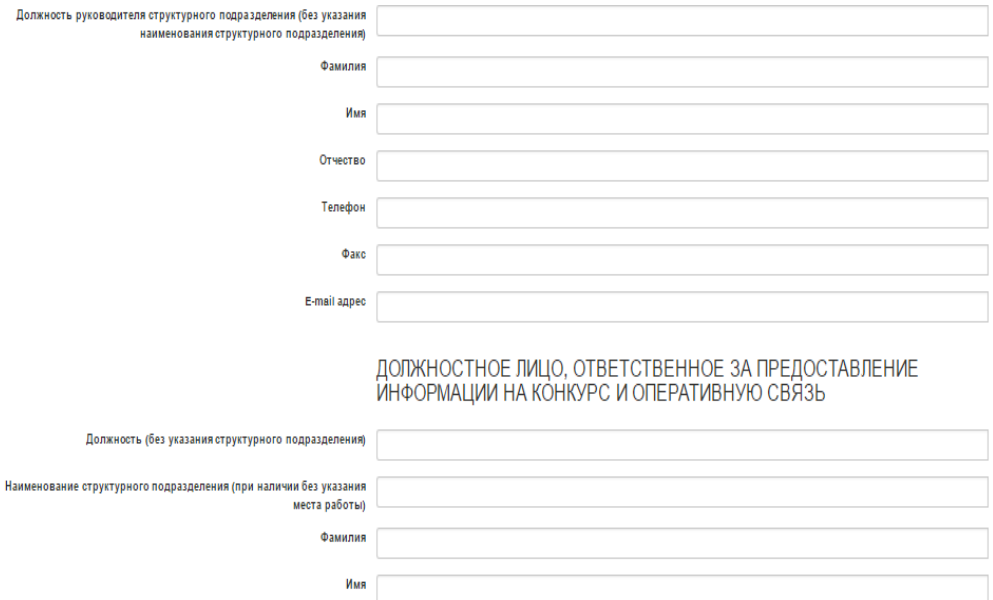

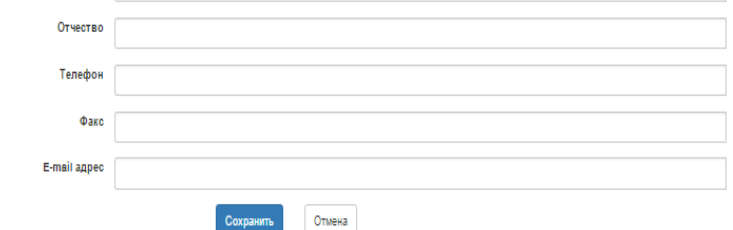

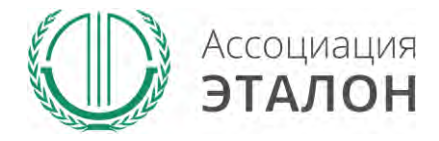

#### //Ввод показателей

#### Вы автоматически перейдете к вводу показателей. Введите данные в показатели: **ОБЩИЕ СВЕДЕНИЯ** и нажмите кнопку **СОХРАНИТЬ.**

#### Общие сведения

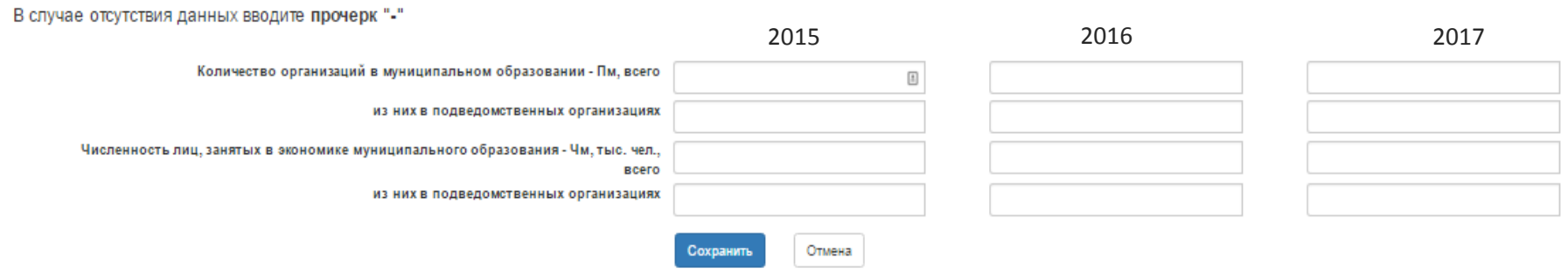

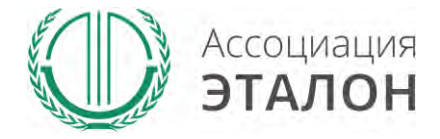

www.aetalon.ru

#### //Ввод показателей

#### Введите данные в **ПОКАЗАТЕЛИ СОСТОЯНИЯ ОХРАНЫ И УСЛОВИЙ ТРУДА В ОРГАНИЗАЦИЯХ МУНИЦИПАЛЬНОГО ОБРАЗОВАНИЯ** и нажмите кнопку **СОХРАНИТЬ**

#### Показатели состояния охраны и условий труда в организациях муниципального образования

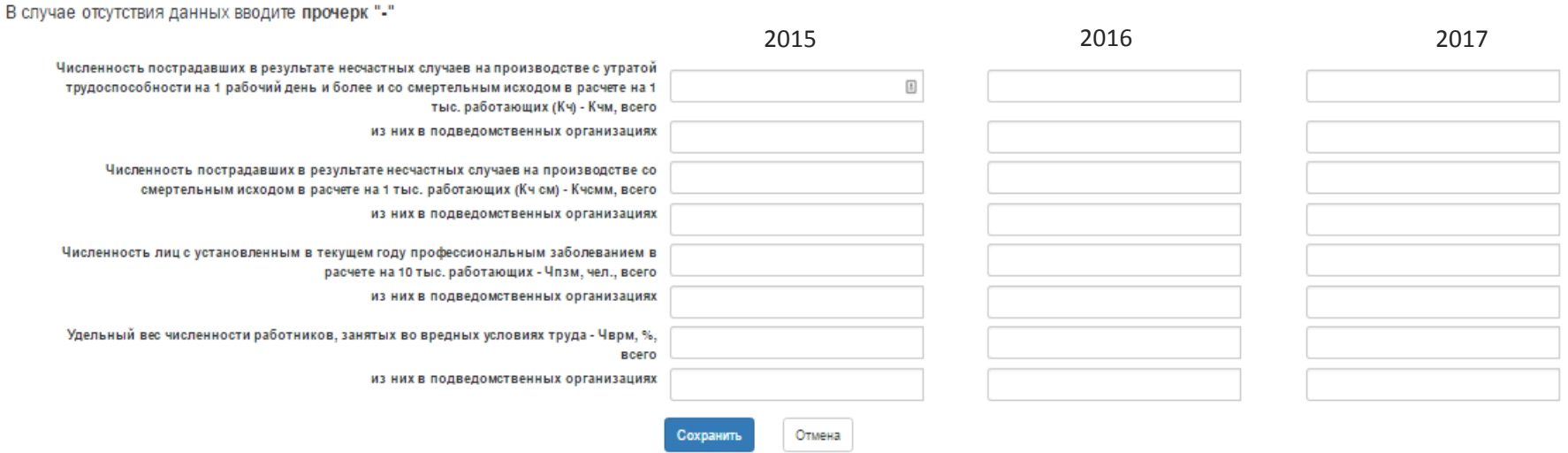

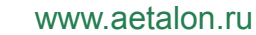

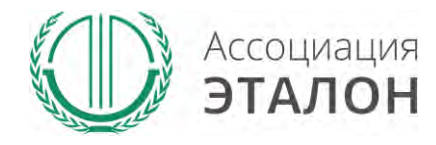

# //Ввод показателей

#### Введите данные в **ПОКАЗАТЕЛИ ДЕЯТЕЛЬНОСТИ МУНИЦИПАЛЬНОГО ОБРАЗОВАНИЯ В СФЕРЕ ОХРАНЫ ТРУДА** и нажмите кнопку **СОХРАНИТЬ**

#### Показатели деятельности муниципального образования в сфере охраны труда

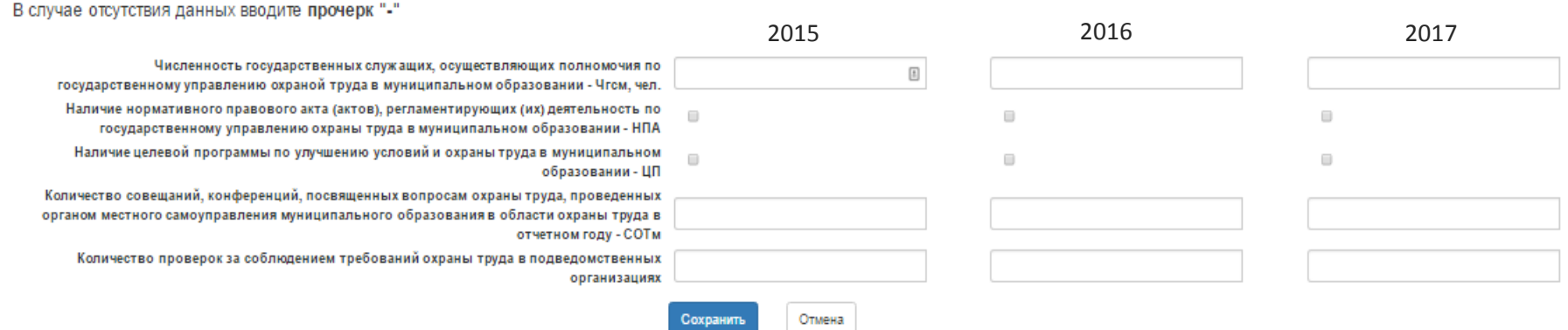

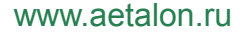

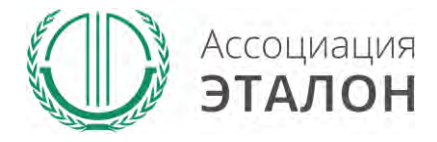

### //Ввод показателей

#### Введите данные в показатель

#### **ФИНАНСОВОЕ ОБЕСПЕЧЕНИЕ ПРЕДУПРЕДИТЕЛЬНЫХ МЕР ПО СОКРАЩЕНИЮ ПРОИЗВОДСТВЕННОГО ТРАВМАТИЗМА И ПРОФЕССИОНАЛЬНЫХ ЗАБОЛЕВАНИЙ РАБОТНИКОВ** и нажмите кнопку **СОХРАНИТЬ**

Финансовое обеспечение предупредительных мер по сокращению производственного травматизма и профессиональных заболеваний работников

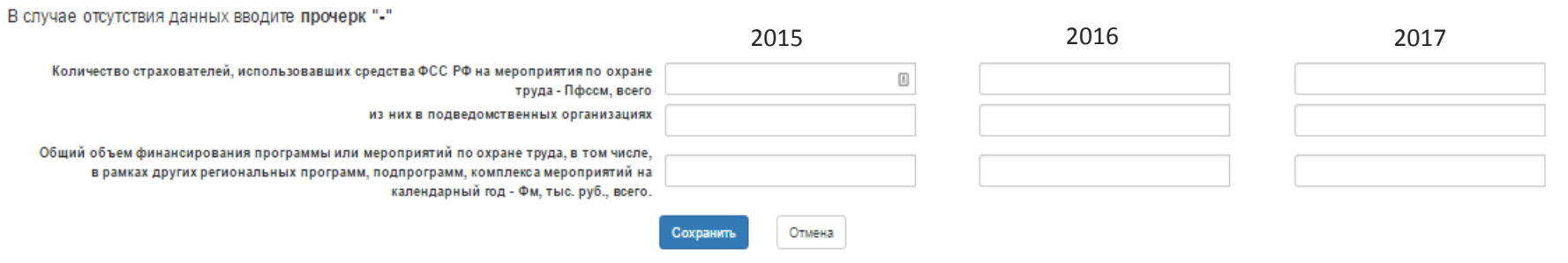

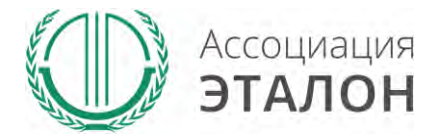

www.aetalon.ru

#### // Подача заявки на конкурс

#### Заполните все показатели и нажмите на кнопку **ПОДАТЬ ЗАЯВКУ НА УЧАСТИЕ**

#### Успех и безопасность 2018

#### УЧАСТНИК:

Текущий статус заявки: Формируется

#### Заявка участника

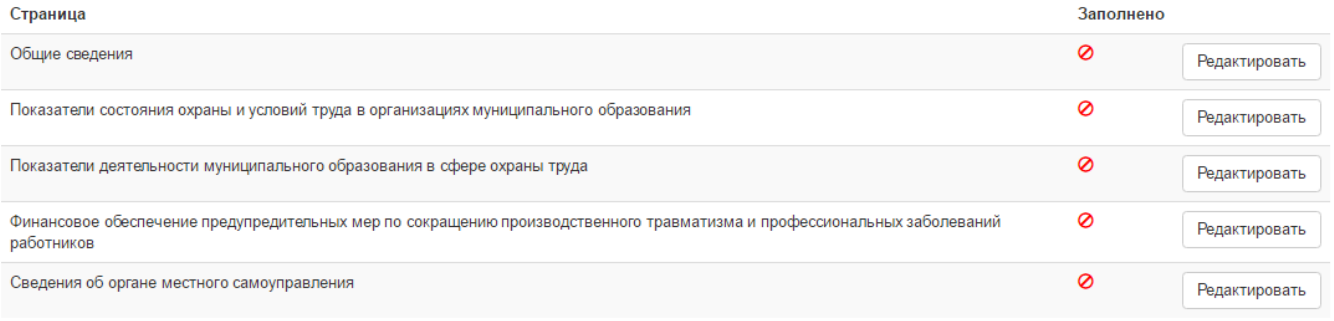

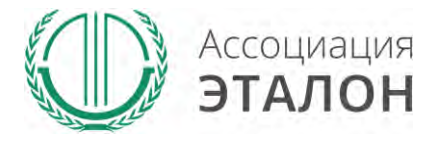

#### //Подача заявки на конкурс

Вы попали на страницу отправки заявки.

Нажмите кнопку **ПОДАТЬ ЗАЯВКУ НА КОНКУРС.** 

Обратите внимание, Вы можете отправить заявку только после заполнения всех данных.

Проверьте достоверность указанной вами информации.

Чтобы вернуть заявку на коррекцию необходимо написать письмо на kot@aetalon.ru, тема письма: «**Редактирование заявки»**

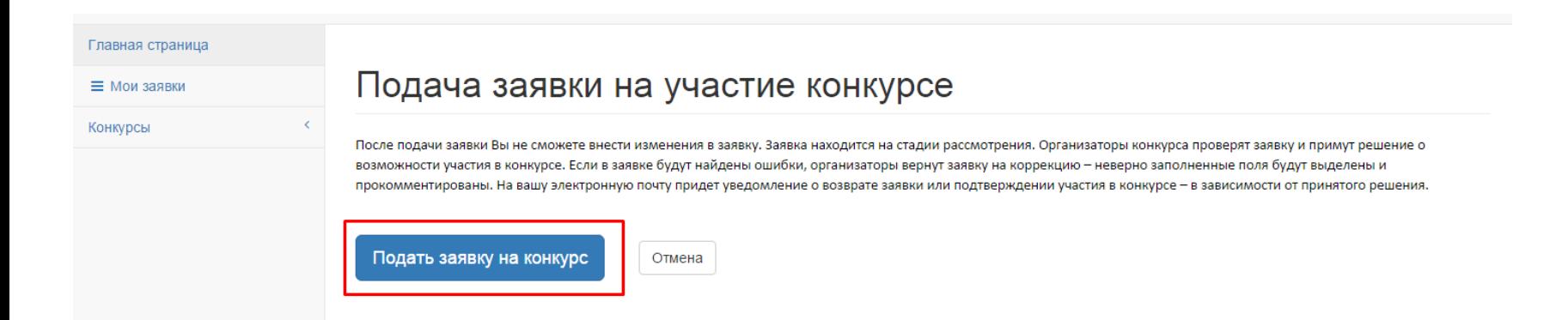

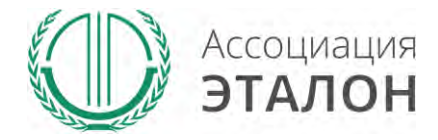

### //Заявка отправлена

#### Заявка на участие в конкурсе отправлена. Нажмите кнопку **ПЕРЕЙТИ К СПИСКУ ЗАЯВОК.** Вы перейдете в раздел **МОИ ЗАЯВКИ**

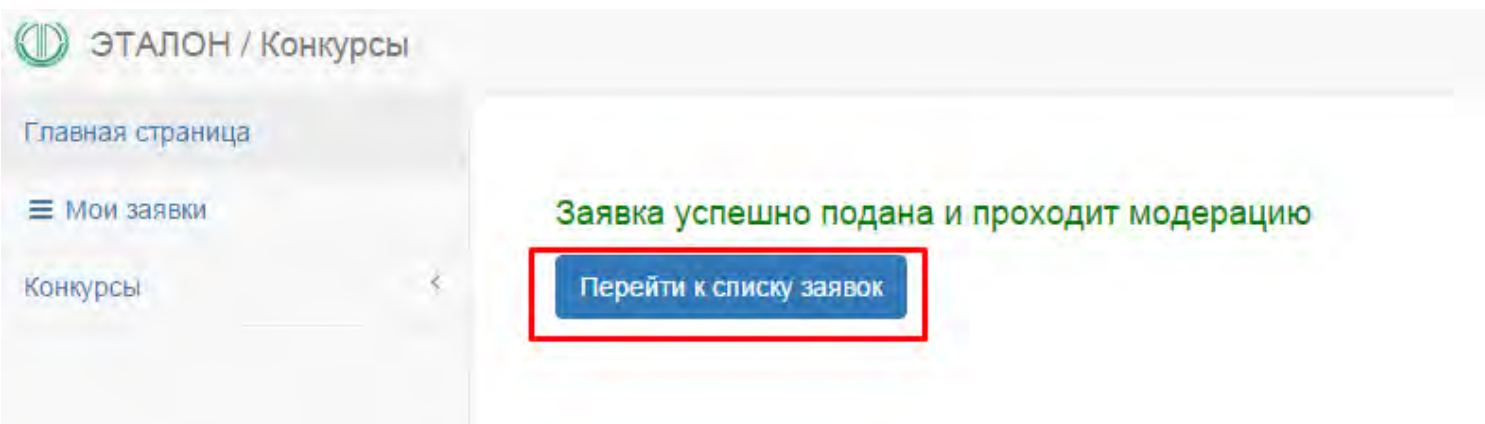

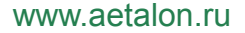

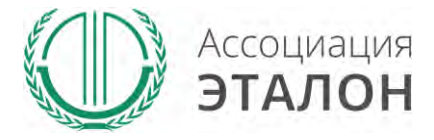

#### //Мои заявки

В этом разделе вы можете видеть – **статус вашей заявки. Нажав на «редактировать»** – вы можете просмотреть вашу заявку. **Нажав на «статистика»** - вы можете видеть организации, которые приняли участие в конкурсе в Вашем муниципальном образовании.

#### Заявки на участие в конкурсах

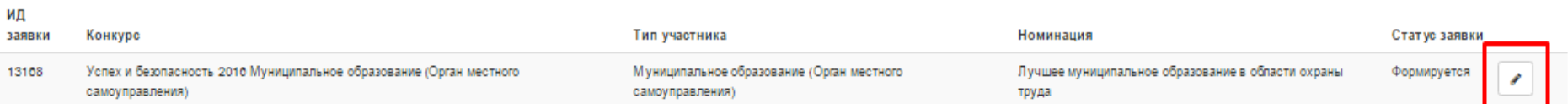

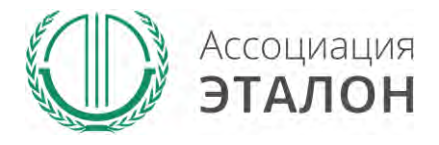

### //Помощь

- Не приходит логин/пароль после регистрации в личном кабинете – *отправьте письмо на адрес kot@aetalon.ru, в котором укажите, что Вам не пришел доступ к личному кабинету и адрес электронной почты, на которую была произведена регистрация и на нее будет выслан доступ оператором вручную, тогда письмо не попадет в спам;*
- Вы не знаете как рассчитать показатели для ввода в таблицы – *отправьте письмо на адрес kot@aetalon.ru, подробно опишите все свои вопросы и Вы получите детальный ответ на данное письмо.*

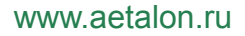

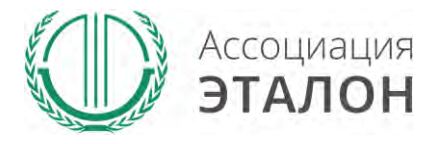

# //Контактная информация Ассоциация «ЭТАЛОН»

- Дополнительную информацию и консультацию вы можете получить по телефону: 8 (495) 411 09 98;
- Так же все вопросы по заполнению показателей, можно направить на электронную почту kot@aetalon.ru;
- Пожалуйста, указывайте корректную тему письма и подробно описывайте какая помощь Вам необходима, тогда работа будет наиболее оперативной.